## **Основные изменения корзины, которые должны сделать процесс оформления заказа удобнее, проще и быстрее:**

**Рисунок 1. Общий вид обновленной корзины**

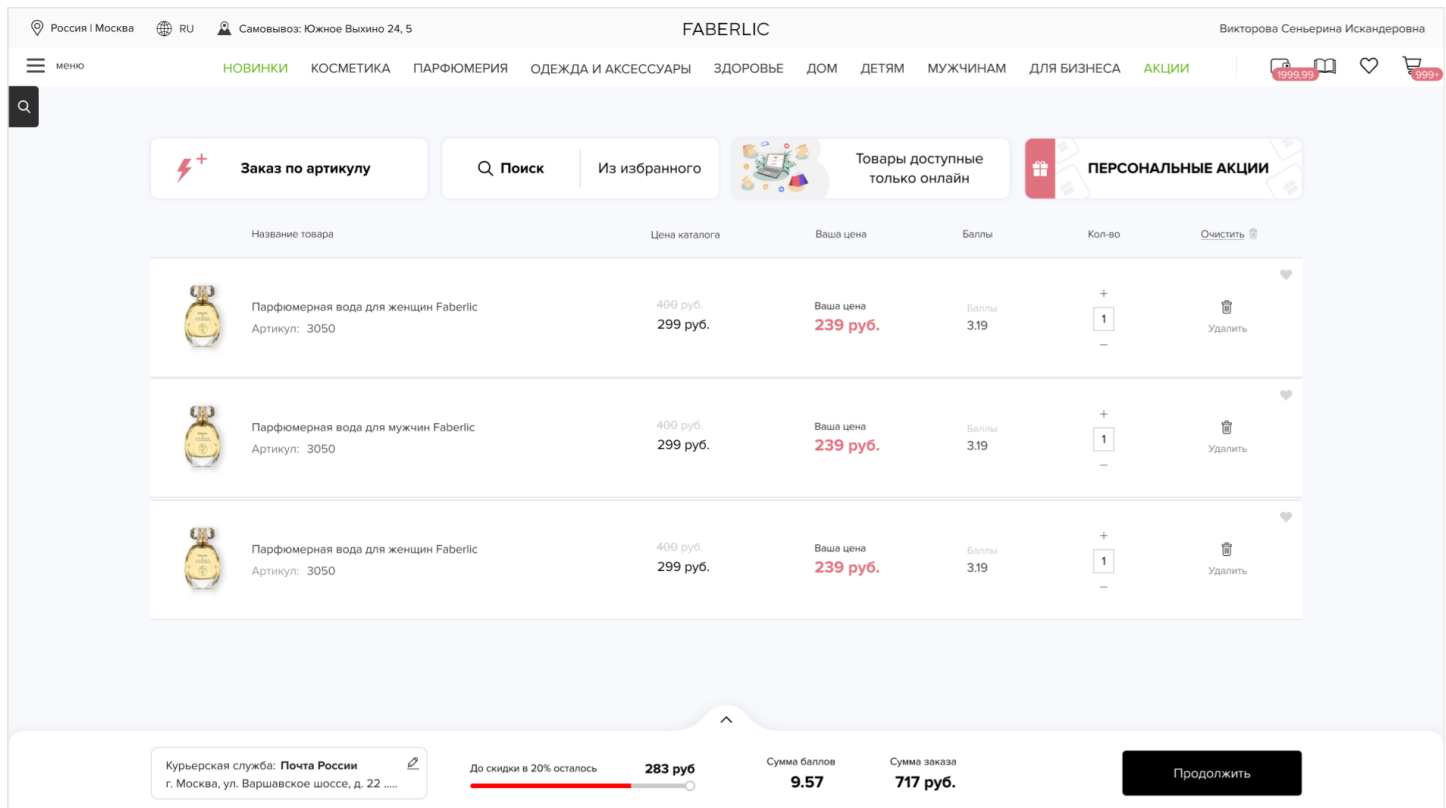

## **Рисунок 2. Описание блоков корзины**

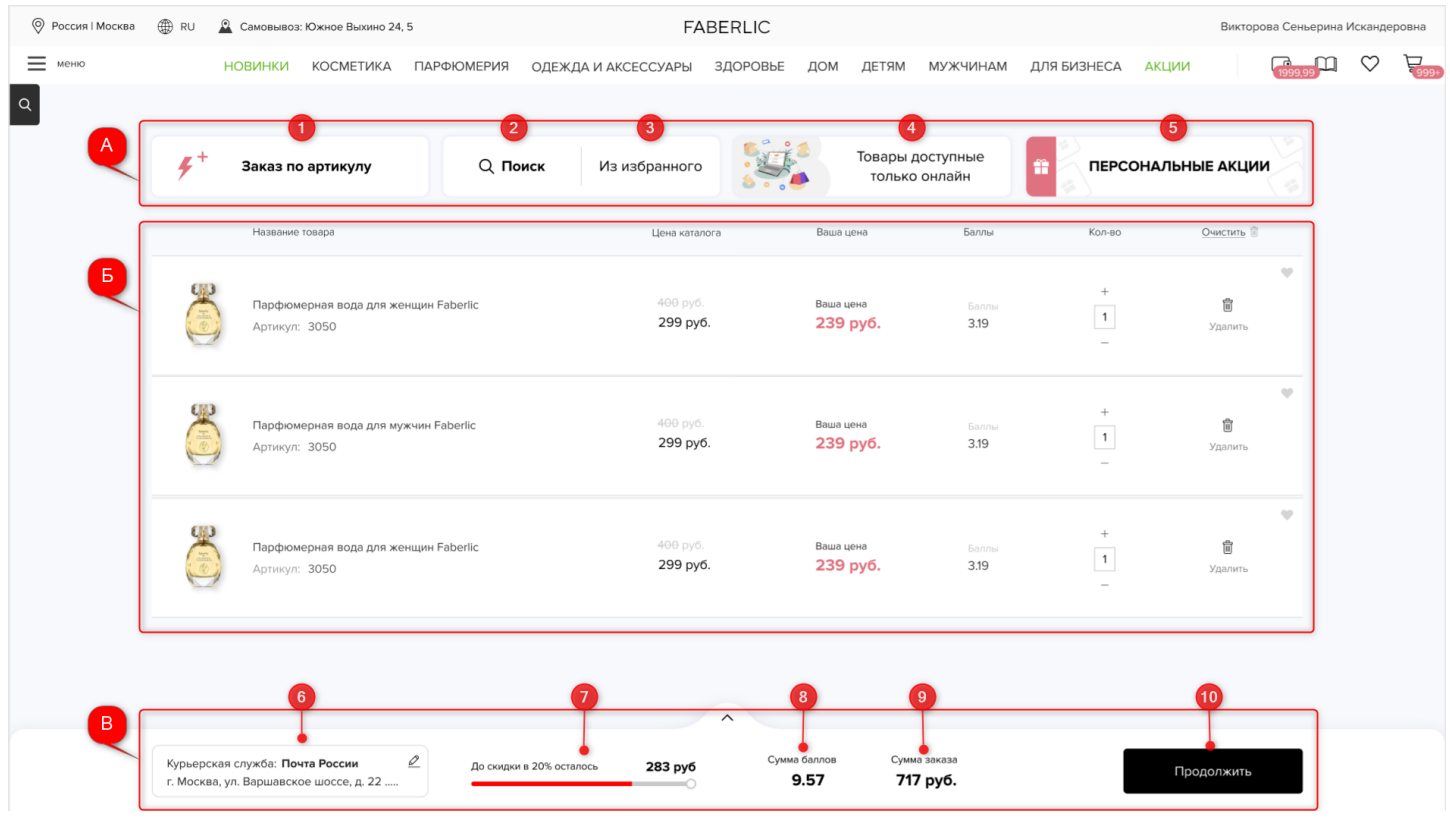

## **А. Блок инструментов для работы с заказом**

- 1. «Заказ по артикулу» (быстрый заказ): при нажатии открывается соответствующий инструмент для быстрого добавления товара в корзину.
- 2. Функционал поиска товаров.
- 3. Добавление товара в корзину из избранного: отображается список товаров, добавленных в избранное.
- 4. «Товары, доступные только онлайн»: на отдельной вкладке открывается список товаров, которые не вошли в каталог (бумажный и электронный) и найти их можно только на сайте.
- 5. Блок с персональными акциями

**Б. Табличная часть корзины**: список товаров в корзине.

**В. Закрепленная часть корзины («закреп»):** содержит основную информацию по заказу. В данном блоке можно изменить точку доставки, увидеть количество баллов и сумму заказа, а также можно раскрыть эту область для просмотра более подробной информации о заказе.

- 6. Блок выбора точки доставки.
- 7. Прогресс-бар с указанием пороговой суммы, отображается в 2 случаях:
	- Если сумма заказа ниже пороговой, отображается текст «До скидки в 20% осталось» и недостающая сумма до выполнения условий = пороговая сумма – сумма заказа;
	- Если сумма заказа выше или равна пороговой сумме заказа, отображается текст «Ваша экономия» + сумма экономии и процент скидки (сумма экономии равна разнице между ценой каталога и ценой покупателя). Рисунок 3.
- 8. Количество баллов, которое будет начислено за заказ.
- 9. Сумма заказа: сумма позиций с учетом экономии (20 или 26%).
- 10. Кнопка продолжить: переход на страницу утверждения заказа.

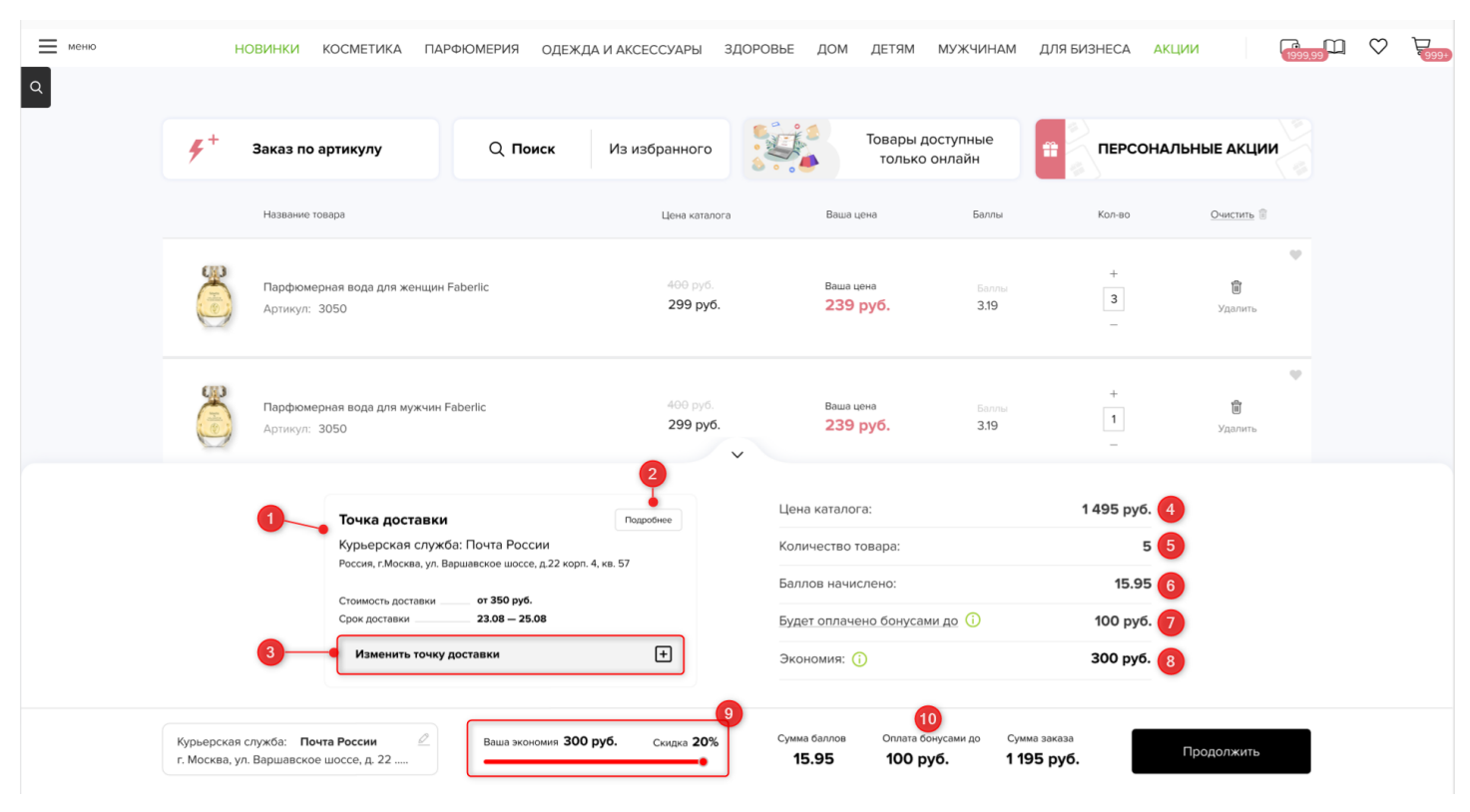

## **Рисунок 3. «Закреп» в раскрытом виде:**

- 1. Описание текущей точки доставки: тип, наименование, адрес, стоимость, срок
- 2. Кнопка для просмотра подробной информации о точке доставке: номера телефонов, полный адрес и т.д.
- 3. Кнопка для изменения точки доставки заказа.
- 4. Стоимость заказа по ценам каталога.
- 5. Количество товаров в заказе.
- 6. Количество баллов, которое будет начислено за заказ.
- 7. Сумма, которая можем быть оплачена бонусами в данном заказе. При наведении курсора на текст отображается список «Промо», по которым были начислены бонусы. Действий не требуется, бонусы спишутся автоматически при утверждении заказа. **Данная строчка отображается только при наличии бонусов для списания!**
- 8. Экономия разница между стоимостью заказа в ценах каталога и стоимостью заказа с учетом скидки (20% или 26%).

Если стоимость заказ ниже пороговой, отображается «Возможная экономия»: при наведении курсора отображается текст «Приобрети на сумму от 1000 руб. и получи скидку от 20%».

- 9. Прогресс-бар при выполненной пороговой сумме: отображается экономия по заказу + процент скидки.
- 10. Сумма, которая можем быть оплачена бонусами в данном заказе. Отображается только при наличии бонусов для списания.

**Рисунок 4.** Отображения подарка по Стартовой программе в «закрепе: при нажатии «закреп» раскрывается:

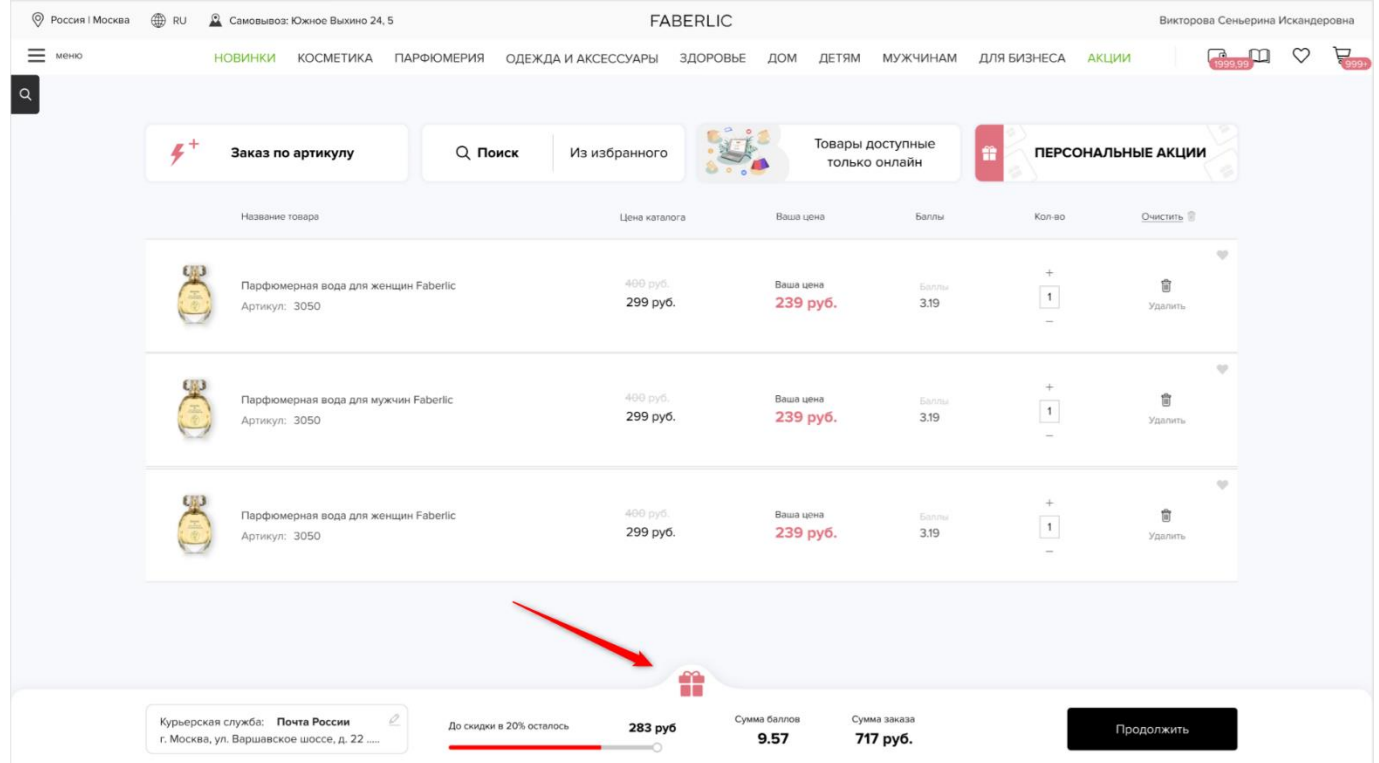

**Рисунок 5.** Отображение подарка по Стартовой программе в «раскрытом» «закрепе». При клике на кнопку/подарок открываете блок «Персональные акции» с разделом выбора подарка по Стартовой программе.

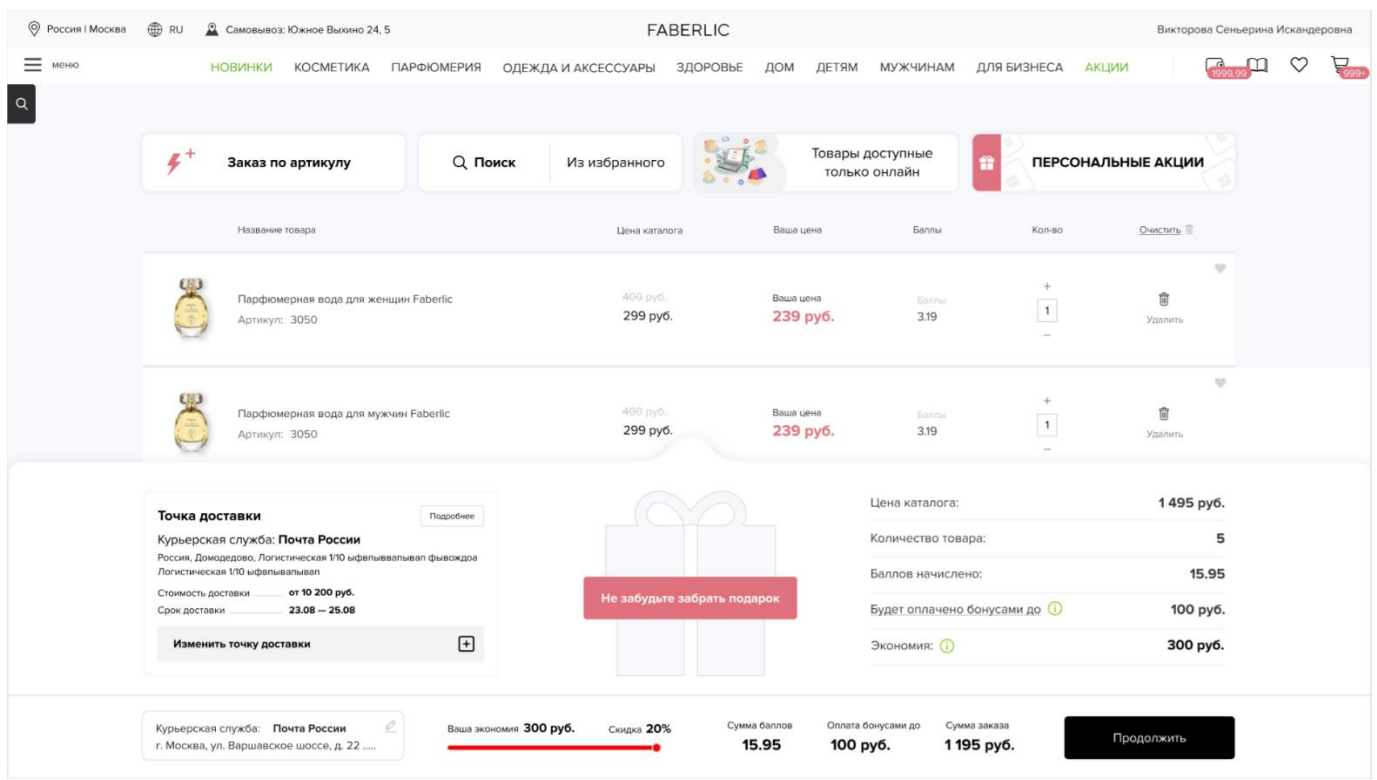

**Рисунок 6.** Вид корзины на мобильном устройстве

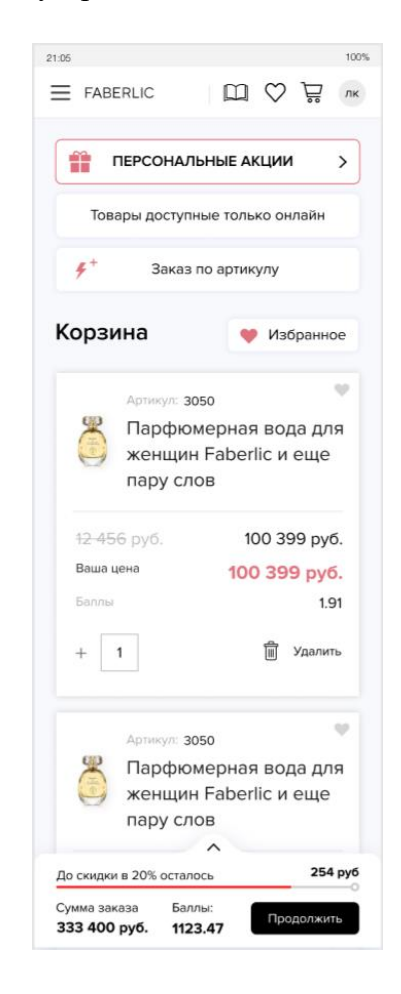

**Рисунок 7.** Вид корзины на мобильном устройстве, раскрытый «закреп»:

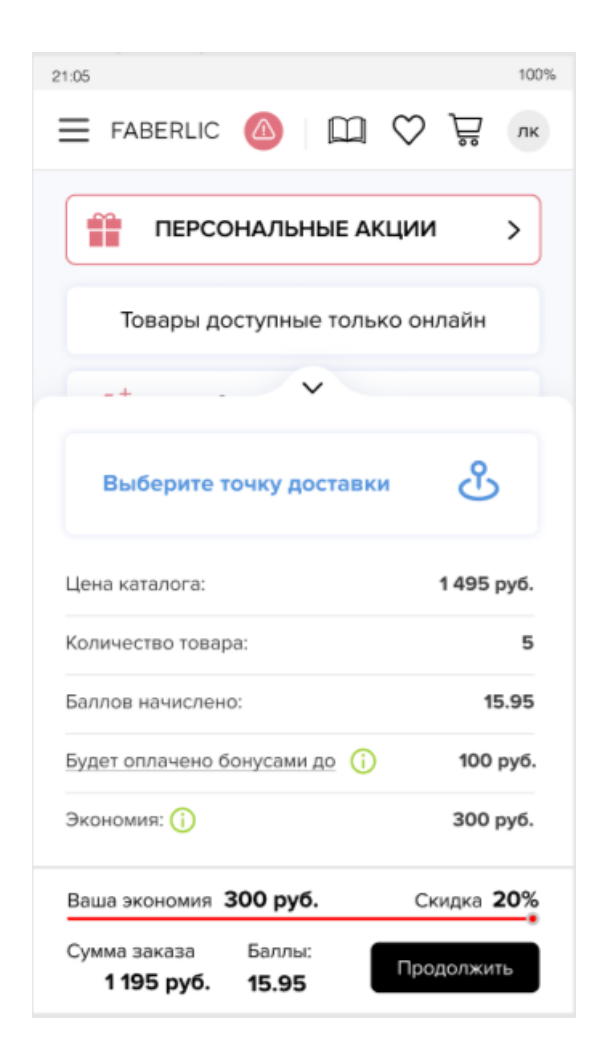